Florida Diagnostic and Learning Resource System-FDLRS Sunrise

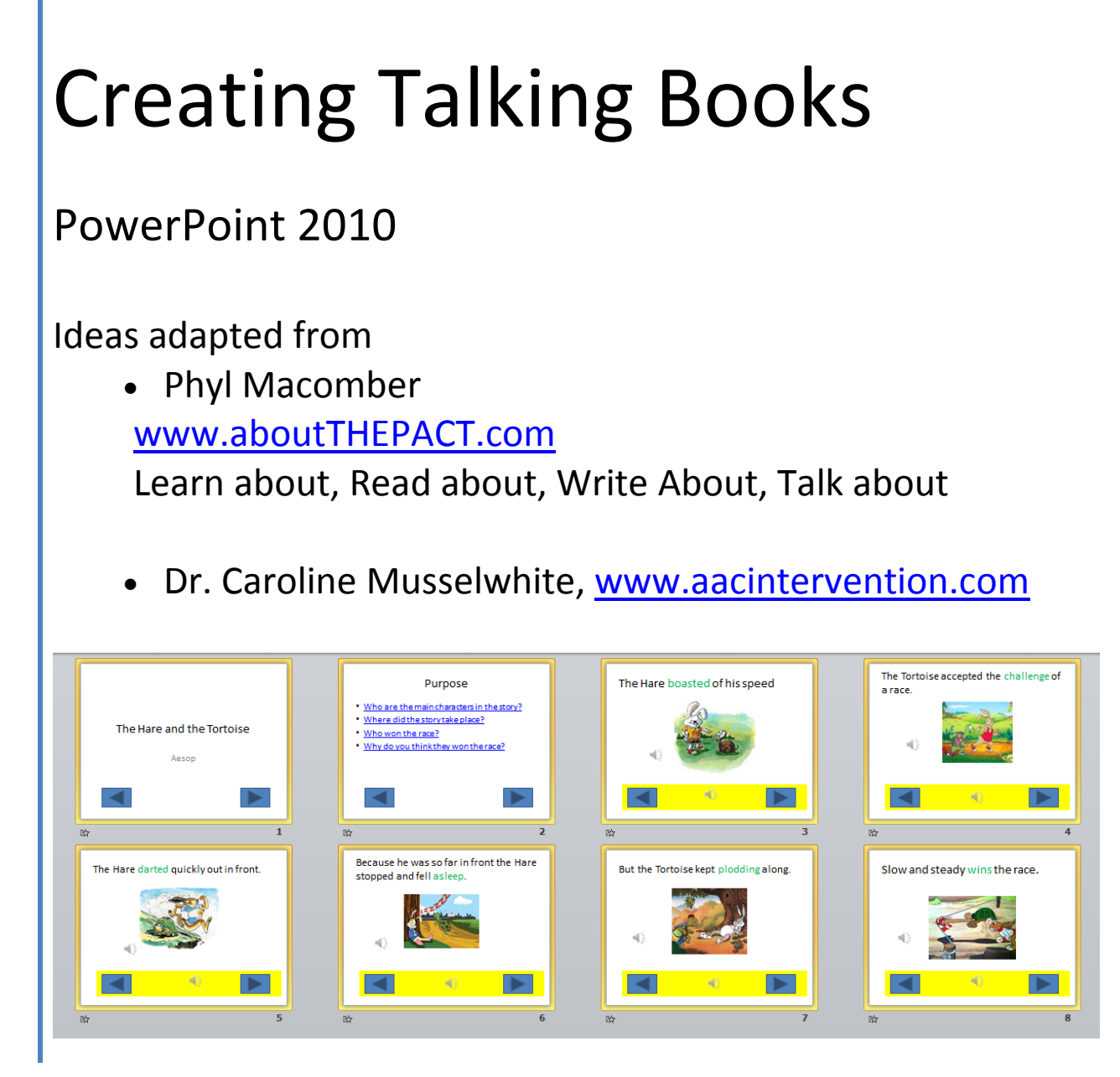

Follow up- within two weeks create a talking book with a minimum of 6 pages. Create at least one additional activity from the book. Send the follow up through email to [lourdes.day@polk-fl.net](mailto:lourdes.day@polk-fl.net) or through courier to Lourdes Day FDLRS RT E. Remember to complete and sign the ARROW.

Florida Diagnostic and Learning Resources System (FDLRS) is funded through IDEA, Part B and State General Revenue Funds to provide support services to Florida's Exceptional Student Education Programs

# **Table of Contents**

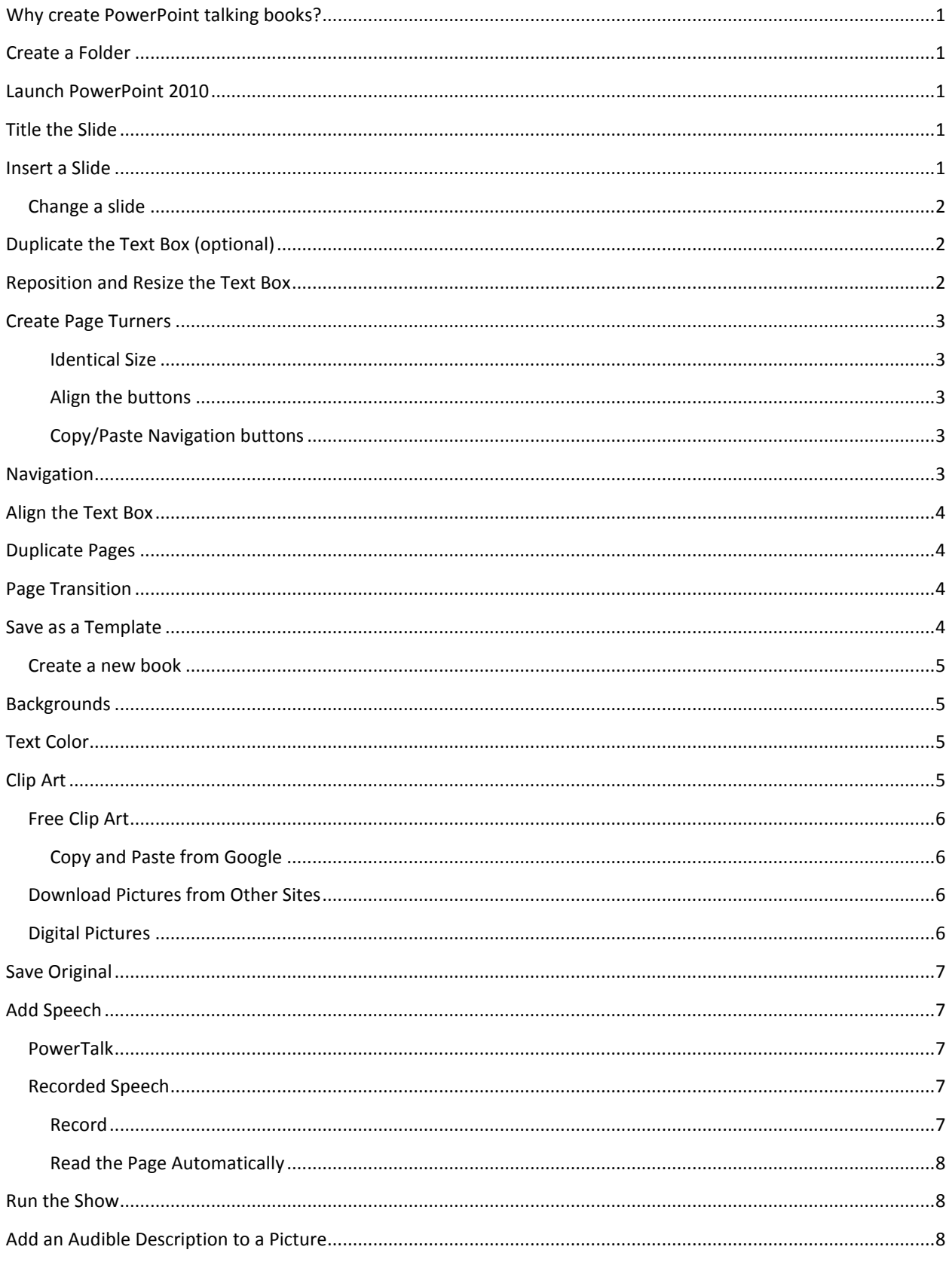

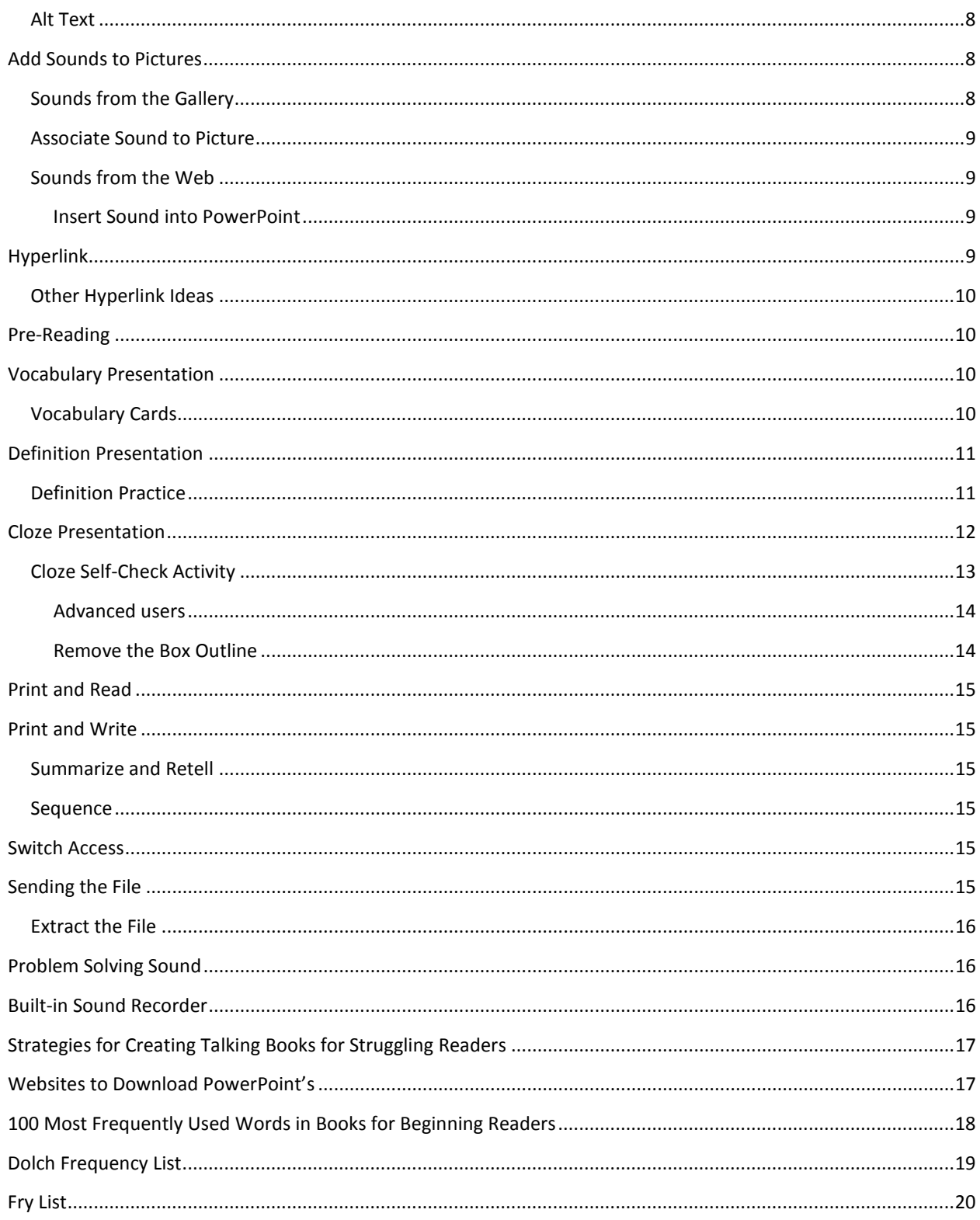

# Creating Talking Books With PowerPoint 2010

# <span id="page-3-0"></span>**Why create PowerPoint talking books?**

Using a tool such as PowerPoint to create digital books gives children a fun and creative way to improve literacy skills. PowerPoint books can be played back on a computer so students who are unable to physically turn pages can use an interface and a switch to move to the next slide. Students and teachers can create projects ranging from big books to research presentations in a new and exciting format. This is a great way to provide auditory and visual information. Save them to a flash drive, CD or email them home so that students can share their creations with their families. A free PowerPoint Viewer is available by searching for PowerPoint Viewer on the web.

<span id="page-3-1"></span><http://www.microsoft.com/download/en/details.aspx?displaylang=en&id=6>

## **Create a Folder**

Create a folder for each book as a way to organize and store the imported media for the book.

- 1. **Right** click on the desktop or in the "My Documents" folder.
- 2. From the submenu choose **New** and then **Folder.**
- 3. Don't Click. Simply **type** the name of the folder and it will replace the highlighted "New Folder", title with the preferred name. (*For our example name the folder " PP Talking Books")*

## <span id="page-3-2"></span>**Launch PowerPoint 2010**

- 1. Click on the **Start** Menu.
- 2. Choose **Programs.**
- <span id="page-3-3"></span>**3.** Click on **Microsoft Office** and choose **Microsoft Office PowerPoint 2010.**

## **Title the Slide**

PowerPoint will open with the **Title** slide. Type your title and author in the text box. *(For our example, type "Book Title" in the title and "author "in the subtitle. We will be saving this first as a template so we can use it when creating future books )*

## <span id="page-3-4"></span>**Insert a Slide**

Dr. Caroline Ramsey Musselwhite, [www.aacintervention.com](http://www.aacintervention.com/), suggests for struggling readers that only one purpose question be presented at a time. In our example we will create a "Purpose" slide that we can hyperlink to the start of the book later.

You can insert slides as you need them or start with several slides and add and delete as you create. You may add a slide in two ways:

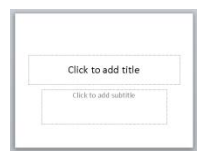

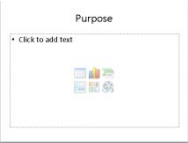

**New Slide Option**- Click on the down arrow by the **New Slide** option (**Home Ribbon**), a submenu appears, click on the desired slide theme.

- If you click on the **New Slide button** itself the **Title** and **Content** slide (default slide) will appear.
- If after the second slide you choose a different layout, pressing the new slide button will copy the previous layout.

**CTRL + M** – automatically insert the **Title and Content slide.** This slide is the most common and can be used to type text and insert clipart, graphs, pictures and other media

- You may use the **Title and Content Slide** to type purpose questions for the book. We will learn how to hyperlink the purpose slides later.
- Add another slide to begin your story

*For our example, we will use the Title and Content layout and type "Purpose" in the title box.*

• If after the second slide you choose a different layout, pressing the CTRL + M button will copy the previous layout.

## <span id="page-4-0"></span>**Change a slide**

Once a slide is inserted you may change the slide arrangement by choosing the **Layout** button on the **Home** tab and clicking on the preferred layout.

<span id="page-4-1"></span>*For our example slide 3 we will be a Title Only slide.*

# **Duplicate the Text Box (optional)**

Creating a second "Title" text box which contains the navigation arrows, comments and reading icons is helpful for students with emerging literacy skills and those who are nonverbal.

- 1. Double click on the **perimeter** of the **title text box** so that the border changes from dashed lines to a solid outline. Developer Add-Ins
- **2.** Press the **Ctrl Key** and **D (Duplicate).**
- **3. Immediately** fill it with color
	- **a.** Select the text box and a **Drawing Tools Format tab** will appears.
	- **b.** Choose the down arrow by the **Shape Fill** option to select a color. (*example yellow*)

<span id="page-4-2"></span>*If you do not fill the duplicated text box immediately it will disappear when you click away.*

## **Reposition and Resize the Text Box**

- **Reposition** the **Title Only** textbox by clicking on the edge of the box (stay away from the circles) and dragging the textbox to a new location.
- **Resize** the text box, if necessary by clicking on one of the corner circles and dragging towards the center to make it smaller or away from the center to make it larger.

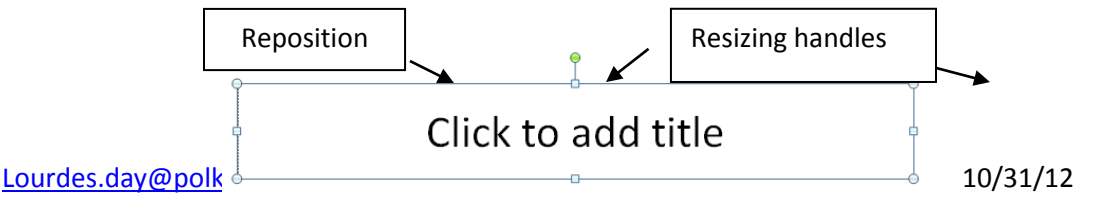

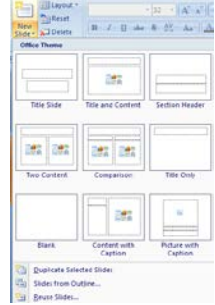

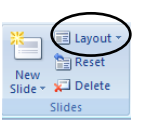

**3** Shape Fil

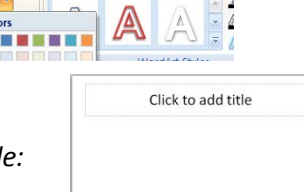

## <span id="page-5-0"></span>**Create Page Turners**

- 1. On the **Insert** tab, select the **Shapes** option.
- 2. Drag to the bottom of the menu to **Action Buttons**.
	- a. Click the **button** pointing to the **right** (Action button: forward or next).
		- i. Click, hold and drag the cross hair until you achieve the desired Action button size.
		- ii. A window will open: **"Hyperlink to the next slide**".
		- iii. Click **OK**.
	- b. Click the **button** pointing to the **left** (Action button: back or previous).
		- i. Click, hold and drag the cross hair until you achieve the desired Action button size.
		- ii. A window will open: "**Hyperlink to the previous slide**".
		- iii. Click **OK**.

#### <span id="page-5-1"></span>**Identical Size**

If you want the "Previous action button" to be the same size as the "Next slide button": create the previous button on **top** of the next slide button.

Use the arrow keys on the keyboard to separate the buttons and keep the tops of both buttons aligned.

#### <span id="page-5-2"></span>**Align the buttons**

- 1. **Drag** one of the buttons to the opposite side of the slide.
- 2. **Click** on the **first** action button.
- *3.* Hold the **Shift** key and click on the **second** action button. *(once they are both selected, let go of the Shift key)*
- 4. From the **Drawing Tools Format** tab choose Align **Top.**

#### <span id="page-5-3"></span>**Copy/Paste Navigation buttons**

*Copy and paste the navigation buttons on the title and purpose slide (if applicable)*.

- 1. **Click** on the **first** action button.
- 2. Hold the **Shift** key and click on the **second** action button.
- 3. From the **Home** tab choose **Copy.**
- 4. Click on Slide **# 1** and choose **Paste.**
- <span id="page-5-4"></span>5. Click on Slide **#2** and choose **Paste.**

## **Navigation**

There are several ways to turn the pages in PowerPoint. The most common is to press the Enter key, space bar, right or down arrow. You can press the left or up arrow to move back in the book. If you want the students to use the newly created button to navigate:

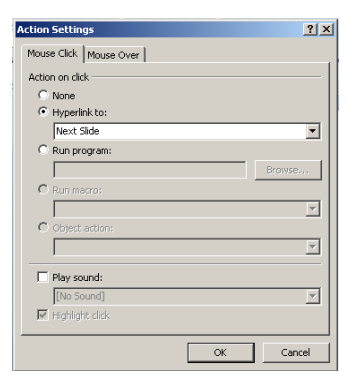

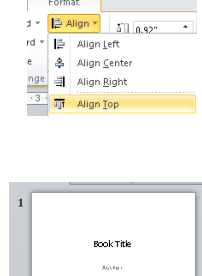

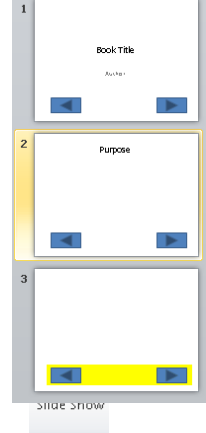

- 1. Click on the **Slide Show Tab.**
- 2. In the **Set Up** Group click on the **Set up Slide Show** option.
- 3. At the new window, choose **Browsed at Kiosk** (full screen).
- <span id="page-6-0"></span>4. Click **OK.**

## **Align the Text Box**

The default of the Title textbox is a left alignment.

If you want to align your text to left: from the **Home** tab click on the **left alignment** option. (**Ctrl** +the **L key**)

# <span id="page-6-1"></span>**Duplicate Pages**

Once you have created the navigation bar duplicate the slide containing the yellow navigation bar until you have the number of pages needed for your book.

- 1. **Click** on the slide to be duplicated on the **left** task pane.
- 2. Press the **CTRL** key + **D** to duplicate the slide.
- 3. **Repeat** this process until you have the desired number of slides. *(For our example duplicate the slide 6 times so that you have a total of 8 slides.)*

# <span id="page-6-2"></span>**Page Transition**

Create a slide transition to give the illusion of a turning page, example: Wipe or Cover Left

- 1. Choose the **Transition** Tab.
- **2.** Click on the down arrow in the transition section to see more options.
- 3. Choose a transition. *(For our example choose Wipe.)*
	- a. If you want to change the direction of the wipe click on the **Effects Options.** *(For our example choose From Right.)*
- 4. Click on **Apply to All**.

You will now see a little star under each slide number in the left navigation pane which indicates a transition has been set. 国 Apply To All

## <span id="page-6-3"></span>**Save as a Template**

To save time in the future you may want to save the presentation you just created with the navigation buttons as a template. A template is a presentation that can be used over and over again. Click on the **File** tab and drag to Save **As.**

Book template.potx as type owerPoint Template (\*.potx) verPoint Template (\*.potx)<br>verPoint Presentation (\*.pptx)<br>verPoint Macro-Enabled Presentation (\*.pptm)<br>verPoint 97-2003 Presentation (\*.ppt)<br>(\*.pdf)<br>(\*.pdf)

Shape

Uncove

Sound: INo So **A** Duration: Apply To All From Right From Top From Left

- 1. At the next window, click on the down arrow by **Save As Type.**
- 2. Choose **PowerPoint Template (.potx)**.
- 3. Choose the Save location (If *you don't pick a different location the presentation will be Saved into the Template folder. For our example save the template into the folder you created earlier*).

Ш **Random Bars** 

- **4.** Name the file "**Book Template"** and click **Save.**
- 5. **Close** the template. Notice the template looks like it is bound at the top.

## <span id="page-7-0"></span>**Create a new book**

Open the template by **double clicking on template**. (It is IMPORTANT you double click to open the template in order to create a new book. If you right click and then select the open option you will edit the original template.

> • **Right click** on the template and choose **open** ONLY when you need to make corrections to the original template.

# <span id="page-7-1"></span>**Backgrounds**

Most books contain pictures so it is best to keep the background as simple as possible. To change the background from white to a different color:

- 1. Choose the **Design** Tab and click on the **Background Styles** option. (far right)
- 2. Drag down to the "**Format Background**" option and a window will open.
- 3. Click on the **paint can** in the center of the window and **click** on the preferred color.
- 4. Choose "**Apply to All"** if you want all your pages to have the same background.
- <span id="page-7-2"></span>5. Click **Close.**

## **Text Color**

It is a good strategy to highlight new vocabulary words that will be introduced in the story.

- 1. **Type** your story.
- 2. **Select** a new vocabulary word by double clicking on the word.
- 3. On the **Home** tab click the down arrow by the font **color** option and choose your font color. \*Alternative: use the mini toolbar that appears when text is highlight and click on the font color option.

# <span id="page-7-3"></span>**Clip Art**

Adding pictures and animated gifs to your presentation will add a spark and interest to your book. Remember that all the clipart in Office 2010 resides on the web so you must be connect to the internet to access these resources.

- 1. Click on the **Insert** Tab and choose **Clip Art.**
- 2. A task pane will open on the **right.**
- 3. In the **Search** line type the desired picture, example "Look".
- 4. Click the **Go** button or the **Enter** key.
- 5. Click on the preferred picture to insert it.
	- a. A picture with a star in the lower right corner indicates that it is an animated gif and moves when the presentation is run.

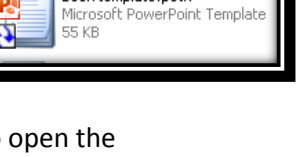

Book template.potx

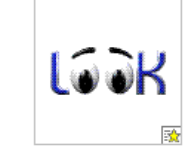

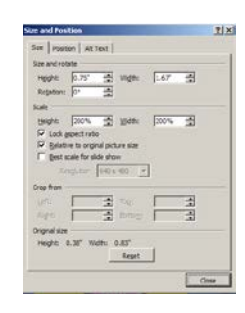

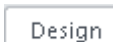

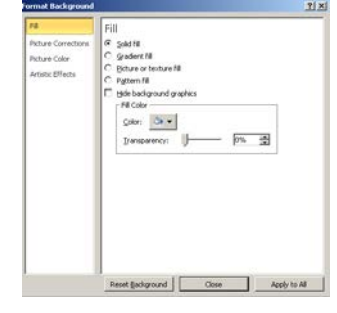

- 6. Click on the picture in the gallery to **insert** it into the slide.
- 7. Click in the **center** of the picture and **drag** it to the desired **location** on the slide.
- 8. Resize the picture by using one of the corner resizing circles or
	- a. **Right** click on the picture.
	- b. Choose **Size and Position**.
	- c. Change the **Height** number lower to make it smaller or larger to make the picture bigger.
	- d. Click **Close.**

#### <span id="page-8-0"></span>**Free Clip Art**

There are some wonderful free clipart web sites. It is always best to ask permission to use media in your presentation. In Google you can check for creative comments.

- 1. <http://etc.usf.edu/clipart>
- 2. [www.google.com](http://www.google.com/) (request permission)
	- a. Click the Images option.
	- b. Type the name of the image in the search box. (*For our example type Hare and Tortoise*).

To search for creative comments: *Internet Explorer 9*

- a. In Google Image click the Setting icon  $\ddot{\ddot{\bm{x}}}$  on the right side of the page.
- b. Choose **Advanced Search**.
- c. Scroll to find "**Usage Rights**".

#### <span id="page-8-1"></span>**Copy and Paste from Google**

- 1. **Right** click on the **picture** and choose **Copy.**
- 2. **Right** click on the **slide** and choose **Paste**. (**Use Picture U**. The Destination and Source option copies the website in the Alt Text box as a link and will take you to the website if the picture is clicked.)

### <span id="page-8-2"></span>**Download Pictures from Other Sites**

You should always request permission.

- 1. **Right** click on the picture.
- 2. Choose **Save Picture As.**
- 3. **Select** the Save location (Usually it is the Picture Folder inside My Documents or in the same folder as the book).
- 4. **Name** the picture and click **Save.**

### <span id="page-8-3"></span>**Digital Pictures**

Include pictures of the students and to make them part of the book.

- 1. Follow the download directions from your camera and place the digital photos in the **Picture folder** inside the **My Documents** folder or in the same folder as the book.
- 2. Click on the **Insert** Tab and choose the **Picture** option.
- 3. Browse until you locate the picture.

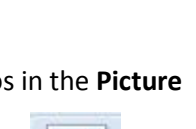

Picture

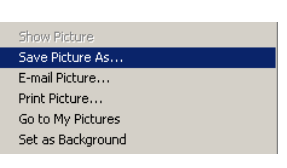

<span id="page-9-0"></span>4. **Select** the picture and choose **Insert.**

# **Save Original**

### **We will record using various texts so it is best to save the original with only the pictures then use the Save As option and save a second file with the narrations.**

*For our example, name the original "The Hare and the Tortoise Original". Then, click on the File tab and choose SAVE AS, title the second file, "The Hare and the Tortoise NARRATED".*

# <span id="page-9-1"></span>**Add Speech**

There are two ways to add speech to a presentation. Download a utility called **PowerTalk.** [\(http://fullmeasure.co.uk/powertalk/\)](http://fullmeasure.co.uk/powertalk/) Or

Record your own speech.

## <span id="page-9-2"></span>**PowerTalk**

The PowerTalk utility works with PowerPoint 2003 and later versions. After you have downloaded the PowerTalk program, **right** click on the presentation to open it and choose **Narrate with PowerTalk.**

• If Narrate with PowerTalk is not an option choose Open with and browse until you find the PowerTalk Exe.

## <span id="page-9-3"></span>**Recorded Speech**

Recorded speech adds the appropriate prosody that is needed to bring a book to life. Recorded speech will increase the size of your file. When using recorded or digitized speech here are few tips:

- Students will find the story more appealing when it is read by peers or similar age students with good reading skills. This also provides a good model.
- It is motivating to many students to record their own speech. Have a poor reader rehearse the story so they can then record the story for others.

### <span id="page-9-4"></span>**Record**

*For our example we will record the story starting on slide 3 (the story).*

- 1. Select the **Insert** tab and click on the arrow below the **Audio** icon and choose **Record Audio.**
- 2. A "Record Sound' window will open.
- 3. **Name** the sound file before you record.(*example -boasted)*
- 4. Click on the **red** button and begin to record your speech*. (Wait for one second after you record the sentence so the last word is not cut off).*
- 5. Click on the **rectangle** to stop the recording.
- 6. Click on the **right arrow** to playback.
- 7. Click **Ok**.
- 8. An audio bar will appear in the presentation.
- 9. **Drag** the Audio bar/Speaker icon onto the navigation bar in the slide.

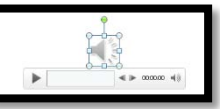

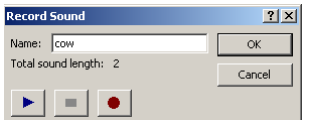

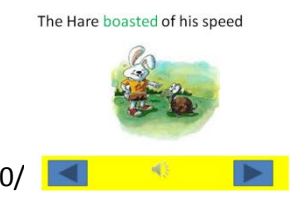

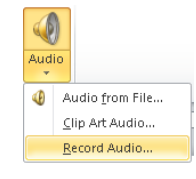

#### <span id="page-10-0"></span>**Read the Page Automatically**

When the Audio bar/Speaker icon is selected the **Audio Tools** tab will appear at the end of the ribbon.

- 1. Click on the **Playback** tab, and choose on the down arrow by **Start.** Select "**Automatically"** so the page will be read as soon as page is turned.
- 2. On the **Playback** tab there is an option to "Hide during the Show". Checking this option will take away the students ability to hear the text again. *(For our example leave it unchecked.)*

*Repeat this process for every slide. It is good idea to save after every slide.*

## <span id="page-10-1"></span>**Run the Show**

Test what you have done so far. There are several ways to start the show

- Click on the **Run Show** icon in the lower right and the story will begin on the current slide.
- Click on the **Slide Show tab** and choose either **From Beginning** or **From Current Slide.**
- Press **F5** to start from beginning or press the **Shift key** + **F5** to start from current slide.

# <span id="page-10-2"></span>**Add an Audible Description to a Picture**

## <span id="page-10-3"></span>**Alt Text**

For students who are blind or have low vision, placing an alt text tag on the picture will allow a screen reader program such as "Jaws" to describe the picture to the student. If you use PowerTalk to read your story it will read the text boxes first then any alt tag you have placed on the picture.

- 1. **Right** click on the picture choose **Format Picture.**
- 2. Click on the **Alt Text** option.
- <span id="page-10-4"></span>3. Type a **description** in the window and click **Close.**

# **Add Sounds to Pictures**

### <span id="page-10-5"></span>**Sounds from the Gallery**

- 1. Click on the **Insert** Tab and choose **Clip Art.**
- 2. A task pane will open on the **right.**
- 3. Make the search for audio files faster by; clicking on the down arrow by "All Media file types" and unchecking everything except **Audio** .
- 4. In the **Search** line type the desired sound, example "*laugh*".
- 5. Press **Go** or the **Enter** key
- 6. **Click** on the preferred sound to insert it *For our example: Scroll to find –"sinister laugh" for the Boasted slide*

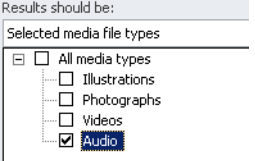

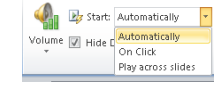

Format

۰

Erom Beginning Current Slide

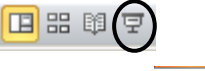

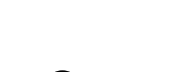

From

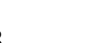

## <span id="page-11-0"></span>**Associate Sound to Picture**

- 1. **Select** the Audio bar/Speaker icon
	- a. On the **Playback** tab choose "**Hide During Show".**
- 2. Choose the **Animations** Tab
	- a. Click on the down triangle by **Trigger** and "**On click of**".
	- b. Choose the picture.

*It is not necessary to move the audio bar because it will be hidden when you run the show.* 

*The student will have to click on the picture to hear it the sound.*

*For our example*

*Challenge-Horse race Darted- search for Car then scroll to Indy car pass Asleep-man snore Plodding-elephant walk Wins-claps cheers then scroll to small crowd cheers*

## <span id="page-11-1"></span>**Sounds from the Web**

There are several websites that you can use to download some fee sounds and music.

- [www.findsounds.com](http://www.findsounds.com/) (remove the check by Aiff and AU)
- [www.classictvhits.com](http://www.classictvhits.com/) (lots of advertisements $\circledcirc$ )
- [www.simplythebest.net/sounds](http://www.simplythebest.net/sounds)
- 1. Locate your sound on the web; **right** click and choose **Save target as**
- 2. Save the sound in the same folder as your book.

#### <span id="page-11-2"></span>**Insert Sound into PowerPoint**

- 1. Click on the **Insert** Tab and choose **Audio**
- <span id="page-11-3"></span>2. Click **Audio from File**. **Locate** the sound you downloaded.

# **Hyperlink**

Hyperlink the Purpose questions to the first slide *For our example type the following in the Purpose slide*

- Who are the main characters in the story?
- Where did the story take place?
- Who won the race?
- Why do you think they won the race?
- 1. **Highlight** all the questions.
- 2. **Right** click and choose **Hyperlink Or** click on the **Insert** Tab and choose **Hyperlink**.
- 3. Click on the "**Place in the Document**". (On the right side of the window)
- *4.* Choose the slide which you want to link to. *For our example choose slide 3 "boasted".*
- 5. Click **OK and Save** the slide show**.**
	- All the lines will be underlined to indicate they are linked.
	- Whenever any of the questions is clicked, the story will always begin with slide 3.

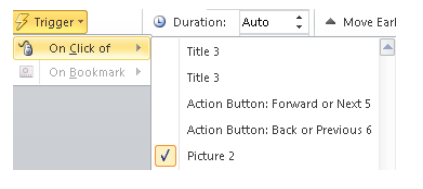

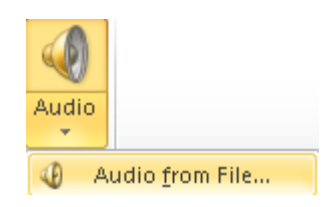

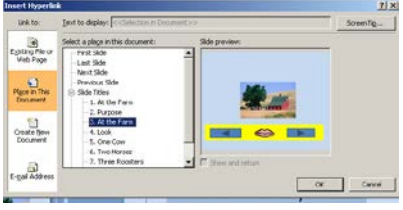

## <span id="page-12-0"></span>**Other Hyperlink Ideas**

- 1. **Highlight** a single question, **right** click and choose **Hyperlink**. From the "**Place in the Document"** option, **click on** the exact page where the student will find the answer. Click **OK**.
- 2. **Highlight** a word or phrase, **right** click and choose **Hyperlink**. Click on the "**Existing File or Web page**". **Type** the web address in the **Address** box. Click **OK**.

<span id="page-12-1"></span>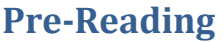

Before introducing any story you will always want to build background and introduce and practice new vocabulary words. Below are some great ideas from Phyl Macomber for adapting the already created PowerPoint presentation. [http://www.aboutthepact.com](http://www.aboutthepact.com/)

## <span id="page-12-2"></span>**Vocabulary Presentation**

Now that you have complete the book let's create several activities using this story.

- 1. **Open** the "Hare and Tortoise **Original**".
- 2. From the **File** tab choose **Save as.**
- 3. **Title** the new presentation, "Hare and the Tortoise **Vocabulary**"
- 4. Delete all of the words on each slide except for the **vocabulary** word being taught. (You may want to center align the words). *You may also want to delete the Purpose question slide.*
- 5. Now follow the directions for recording a sound on each slide.
	- a. Click on the **Insert** Tab and choose the Audio Icon.
	- b. Choose **Record an Audio**.
	- c. **Name** the file and record the vocabulary word.
	- d. **Move** the audio bar onto the navigation pane.
	- **e.** This time choose "**Automatically"** AND leave "Hide during Show" UNCHECKED**.**

#### **Draw attention to the speaker**

- **a.** Click on the **Audio bar/Speaker icon**, and choose the **Format** tab.
- **b.** Choose on the **double frame black** from the picture style group to draw attention to the speak button.
- **c. SAVE** and **close** the presentation.

Now the vocabulary word will be read as the page opens and the student can listen again if the need to by clicking on the icon of the speaker.

## <span id="page-12-3"></span>**Vocabulary Cards**

Ideas from Phyl Macomber include:

- 1. Flash Cards
	- a. Choose the **File** tab and choose **print.**
	- b. In the Slides group under Handout **choose 4 slides horizontal.**
	- c. If possible print on **card stock** and **cut** the slides apart.
	- d. **Laminate** or place in film slide protectors.

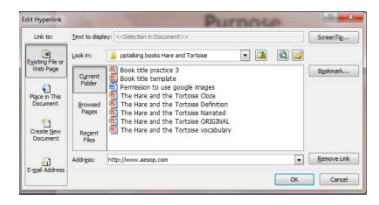

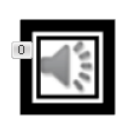

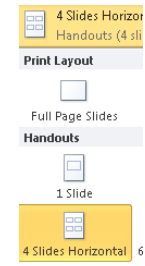

- 2. Memory Cards
	- a. Follow the direction above but **print 2 sets.**
	- b. Student will turn all the cards over and try to find a match while saying the word aloud.
- 3. Bingo Game
	- a. Follow the print directions above except choose the **9 slides handout option.**
	- b. If you do not have 9 vocabulary words you could always **insert a blank** slide.
	- c. In PowerPoint it is easy to shuffle the game board by clicking on each slide on the left navigation pane or by selecting the Slide Sorter view on the bottom right corner and dragging the slides to a new location.

## <span id="page-13-0"></span>**Definition Presentation**

- 1. **Open** the "Hare and Tortoise **Original**" and from the **File** tab choose **Save as.**
- 2. **Title** the new presentation, "Hare and the Tortoise **Definition**".
- 3. **Delete** the Purpose Slide.
- 4. **Type** the student friendly definition in the text box on each slide.
- 5. **Record** the definition for each word:
	- d. Click on the **Insert** Tab and choose the Audio Icon.
	- e. Choose **Record an Audio**.
	- f. Name the file and record the definitions.
	- **g.** Choose **Automatically** but leave "Hide during Show" **UNCHECKED**
	- **h.** Click on the **Audio bar/Speaker icon**, and choose the **Format** tab.
	- **i.** Click on the **Double frame black** from the picture style group

#### *For our example*

boasted- to brag or talk big challenge- to dare someone to do something darted –to move quickly in front asleep- to take a nap plodding- to walk slowly wins- to be the first

#### **SAVE** and **close** the presentation

### <span id="page-13-1"></span>**Definition Practice**

- 1. Playing Cards and Bingo
	- a. Use the **definition** presentation and **SAVE AS** Definition Game board
	- b. **Remove** the vocabulary word and print
		- i. Choose the **File** tab and choose **print**
		- ii. In the Slides group under Handout **choose 4 slides horizontal**
		- iii. If possible print on **card stock** and **cut** the slides apart
		- iv. **Laminate** or place in film slide protectors
	- c. Use the previously vocabulary cards and definition and **"play Go Fish"**
	- d. Print as **9 Slides** on a page and play **Bingo**

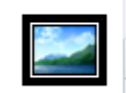

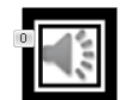

## <span id="page-14-0"></span>**Cloze Presentation**

- 1. **Open** the "Hare and Tortoise **Narrated**" and from the **File** tab choose **Save as.**
- 2. **Title** the new presentation, "Hare and the Tortoise **Cloze**".
- 3. Delete the Purpose Slide
- 4. Replace/Delete the vocabulary word:
	- a. **Double** click to highlight the vocabulary word.
	- b. Hold the **shift** and use the **underscore** option to designate a space for the word.
- 5. Create textboxes for choices:
	- a. Click on the **Insert** tab and choose the **textbox** option.
	- b. **Draw** a textbox large enough to hold a vocabulary word.
		- i. Change the **font size** to 44 or to match the sentence font size.
		- ii. Click on the **center alignment** button.
	- c. From the Drawing Tools **Format Tab**, choose the **Shape Outline** option.
		- i. Click on **Weight**, choose **1** point.
	- d. With the text box **selected**, hold the **Ctrl** key and press the **D** key 2 times to duplicate the text box twice (total of 3 text boxes).
	- e. **Select all 3 textboxes** (**click** on the first box and **hold** the **shift** key to select the other two. **Release** the shift key when all three boxes are selected.
	- *f.* **Align** click on the **Drawing Tools Format tab**, choose **Align** either the top or bottom. *(See example below).*

매미 Distribute Horizontally

Format h Bring Forward

Le Alian \*

 $\sqrt{v}$ 

- **g. Spacing –** click on the **Drawing Tools Format tab**, choose **Align**, drag down **to Distribute Horizontally** (this helps to create even spaces between the textboxes)
- h. Copy and paste the text boxes to all of the other slides.
	- i. Hold the **shift** key down and **click** on **each** of the three boxes. **Release** the shift key when all three boxes are selected.
	- ii. Once they are **all selected** choose the **copy** option on the **Home** tab (**right** click to **copy** or **Ctrl C**).
	- iii. Select the next slide and choose the **Paste** option from the **Home** tab. (**right** click **paste** or **Ctrl V**). Continue pasting until all the slides have the three textboxes.
		- iv. You may need to **resize** the picture and move the audio bar.
- i. Click in each box and type the vocabulary word (see example below).

\*The students will only be able to drag in the edit mode of PowerPoint. Once they completed the activity they will be able to self-check by running the show and listening to the sentence being read. For an additional paper/pencil task, print the slides and have the students either mark or cut out the word.

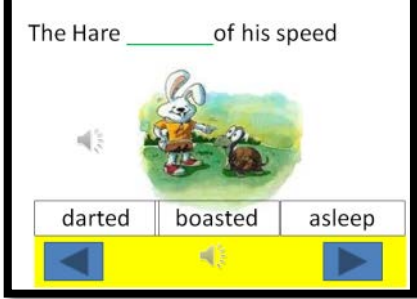

## <span id="page-15-0"></span>**Cloze Self-Check Activity**

Set up the Cloze activity to be self-checking by having them hear a "clap" when they click on the correct answer.

- 1. Open the "Hare and the Tortoise **Cloze**" presentation.
- 2. On slide one, click on the **Insert** tab, and choose **Clip Art**.
- 3. In the search box, type "**clap**".
- 4. Click to insert "**Claps and Cheers**" or any positive reinforcement sound of your choosing.
	- As alternative to a sound you may want to record a message such as "great job" or "You found it".
- 5. Move the audio/speaker icon to the **right**. (off the slide is fine)
- 6. With the audio/speaker icon selected, click on the **Audio Tools Playback tab** and choose "**Hide During Show**".
- 7. With the audio/speaker icon selected, click on the **Animation** tab and choose **Trigger** and then **On Click of**.
- 8. At the **submenu** select the text box that matches the correct answer. (The textboxes are numbered in order left to right. (*Your numbers may be different*). In my example:The first textbox in the list TextBox 8 = the textbox furthest **left** on the slide, TextBox 9=the textbox in the **middle**, TextBox 10= the textbox furthest to the **right**.

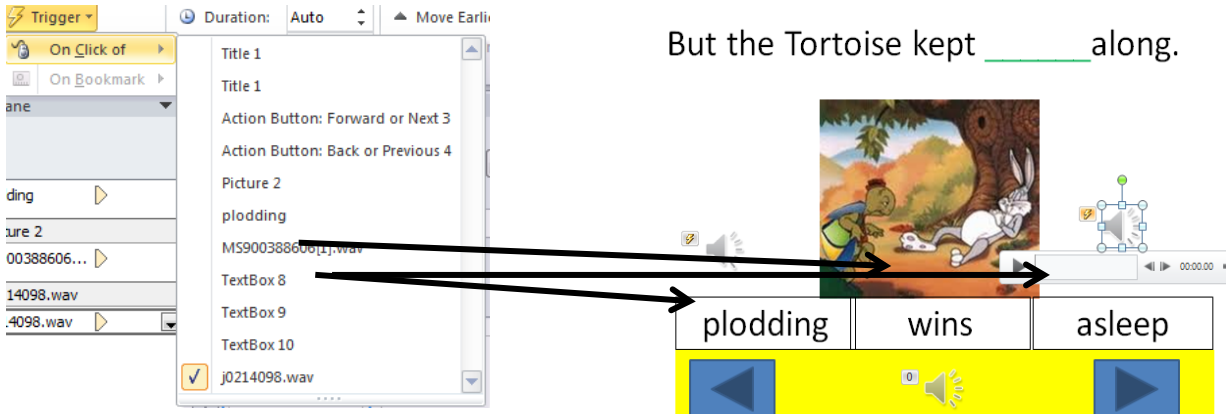

When you preview this skill some of your students will quickly learn that when they hover over the correct answer a small hand (link) will appear. In order to prevent giving them a hint you will have to add an incorrect auditory cue. Remember to be sure that the incorrect cue is not "cooler" than the correct cue. An option would be to search for a buzzer sound, "electrical short" from the clipart gallery works well. Another suggestion would be for you to record a phrase such as "try again", or "not that one".

*Suggestions:*

• It may be easier to record or find the positive auditory cue and then copy/paste and associate the correct word in each slide. Then select the negative cue and then copy/paste and associate to the wrong choices in each slide.

• You may also consider having the slide only read when the student clicks on the speaker instead of automatically. Click on the Read speaker and from the Playback tab change the "Automatically" option to "On click".

#### <span id="page-16-0"></span>**Advanced users**

Follow the directions below if you want to make the correct answer move to the blank spot when the students click on the right choice.

- 1. On the **Animations** tab, click on the **Animation Pane** option to display the pane on the right side of the screen. This will allow you to see the animations and the sequence order of each animation on the slide.
- 2. Click on the **correct** answer.
- 3. From the **Animations** tab, click on the **down arrow with the line above** it in the animations section to display more options.
- 4. Towards the **bottom** of the sub menu (you may have to scroll) click on the **Custom Path** option.
- 5. Place your cursor in the **middle** of the **correct** answer and press the **left** mouse button, your cursor will turn into a pencil as soon as you begin to draw the path. With the mouse button held down, draw the path to place your answer in the sentence.
- 6. **Double** click to release the option.
- 7. Press the play button to preview the path. If the path is incorrect you may select the path and delete it and start again **OR** click on the end of the path and readjust it by dragging the path to the new location.
- 8. With the **path selected** click on the **Trigger** option in the **Animation** tab and choose **On Click of** and select the **correct** text box. (You will notice that the motion path is now directly below the sound option for the correct answer).
- 9. On the **Animation** pane (right side) click on the down arrow to the right of the motion path and choose **Start with Previous**.

Now when you preview your slide you should hear the positive reinforcment and see the box move into the sentence.

#### <span id="page-16-1"></span>**Remove the Box Outline**

If you prefer to have no outline around the choice boxes, select the boxes by **clicking** on the **first** box and then holding down the **Shift** key and **clicking** the **two** other boxes. **Release** the **shift** key and you should see resizing handles around all three boxes.

From the **Drawing Tools Format** tab click on the down arrow by **Shape Outline** and choose **No Outline**.The Hare quickly out in

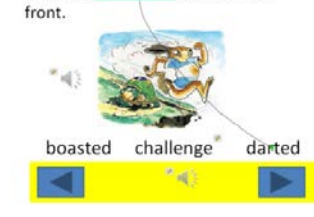

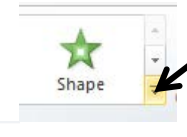

ිර්) Animation Pane

**Custom Path** 

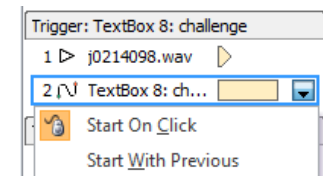

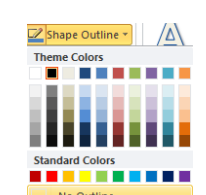

## <span id="page-17-0"></span>**Print and Read**

#### Idea from Phyl Macomber

Once you have practice the vocabulary and the student has had a chance to listen to the story, print the story so students can take it home for practice. Dr. Caroline Musselwhite stresses that students need to read a story 4 to 5 times.

- a. Open the File titled **Original**
- b. Choose the **File** tab and choose **print**
- c. In the Slides group under Handout **choose 2 slides horizontal**
- d. If possible print on **card stock**
- e. **Laminate** or place in film slide protectors

### <span id="page-17-1"></span>**Print and Write**

#### Idea from Phyl Macomber

Once the student has had a chance to practice the vocabulary, and read the story a few times then, work on skills such as summarizing /retelling and sequencing.

#### <span id="page-17-2"></span>**Summarize and Retell**

- a. Open the File titled **Original**
- b. Choose the **File** tab and choose **print**
- c. In the Slides group under Handout **choose 3 slides**
- d. Have the student retell/summarize and write on each slide in their own words

### <span id="page-17-3"></span>**Sequence**

Print out the original, cut the slides and have the student place them in the order they occurred.

- a. Open the File titled **Original**
- b. Choose the **File** tab and choose **print**
- c. In the Slides group under Handout **choose 4 slides horizontal**
- d. Have the student sequence and talk about the story

### <span id="page-17-4"></span>**Switch Access**

Students who are physically unable to turn pages in a book or cannot click a mouse can be independent turning the pages of a PowerPoint book while using a switch and an interface. An example of switch interface is the switch Hooper from RJ Cooper (\$109.95) or Switch Interface from Don Johnston (\$99) Contact the schools occupational or physical therapist to help select the best switch and placement to meet the student's needs.

# <span id="page-17-5"></span>**Sending the File**

In order to send the entire folder through email:

- Send to Compressed (zipped) folder *1.* **Right** click on the folder and choose **Send to** and then **Compressed** (zipped) folder*. (You will see a folder with a zipper around it).*
- 2. **Open** your email, and press the **attach** option (paperclip), browse for the folder with the zipper, **click** on it and choose **open**.
- 3. In the **"To"** line, type the address of the person receieving the presentation.

## <span id="page-18-0"></span>**Extract the File**

Once you receive the zip file:

**Right** click and choose **Save As**.

Place the folder in the desire location

**In order to open the zipped file:**

**Right** click and choose **Extract all**

<span id="page-18-1"></span>You may get a wizard window just. Just follow the wizard's directions.

# **Problem Solving Sound**

Sound Recorder Boost

- 1. Double click on the speaker in lower right corner of the task bar.
- 2. Click on the Options Menu and choose Properties.
- 3. Click on the Recording radio button and click OK.
- 4. Click on the Internal Mic from the list and click OK (this step may not be necessary in all machines as it will already open to the Internal Mic screen
- 5. In the Internal Mic column, click on the Advanced button
- 6. Check the "1 Microphone Boost" box.

# <span id="page-18-2"></span>**Built-in Sound Recorder**

You may also use the built-in sound recorder for better quality. However this is an outside wave file that does not embed in the presentation. Be sure to place all these files in the folder containing your PowerPoint presentation.

- 1. Click on Start, drag up to Programs, over to Accessories,
- 2. In the Entertainment folder and choose Sound Recorder.
- 3. Click the red button to record
- 4. Save the file to the correct folder and name it so you can easily find it later.

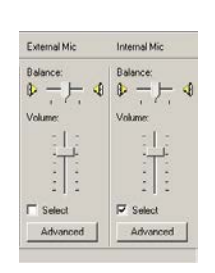

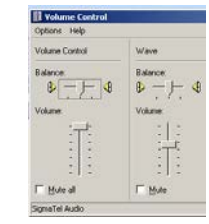

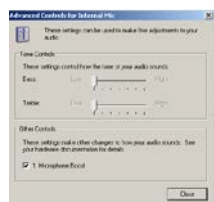

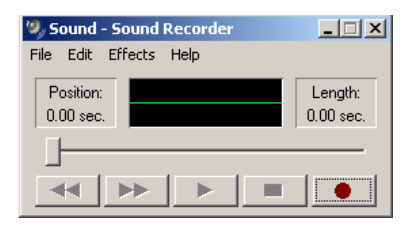

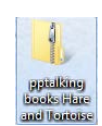

# **Strategies for Creating Talking Books for Struggling Readers**

- <span id="page-19-0"></span>1. Include high frequency words and word families in your story
- 2. Build background and access prior knowledge. This can be done with pictures, videos and field trips.
- 3. Pair new vocabulary with pictures
- 4. Reread each story 4-5 times
- 5. Pick ONE purpose for listening/reading each time
- 6. Make some of your books humorous. Remember children's humor is different than adults
- 7. Create books that are that are predictable or have repeated lines, rhyme or can be sung to a familiar tune or rap
- 8. Use a different color font for: new vocabulary, repeated lines, drawing attention to root words
- 9. Add music or sounds to enhance the story
- 10. Turn the volume off after the 3<sup>rd</sup> or 4<sup>th</sup> time and let the child try to read the story independently

Resource: Dr. Caroline Ramsey Musselwhite, [www.aacintervention.com](http://www.aacintervention.com/) 

## <span id="page-19-1"></span>**Websites to Download PowerPoint's**

- Polk County FDLRS and ESE
	- <http://www.polk-fl.net/staff/resources/ese/resourcespowerpoint.htm>
- Dr. Musselwhite
	- <http://tarheelreader.org/>
	- <http://www.route66literacy.org/>
- Pete's PowerPoint Station
	- <http://pppst.com/>

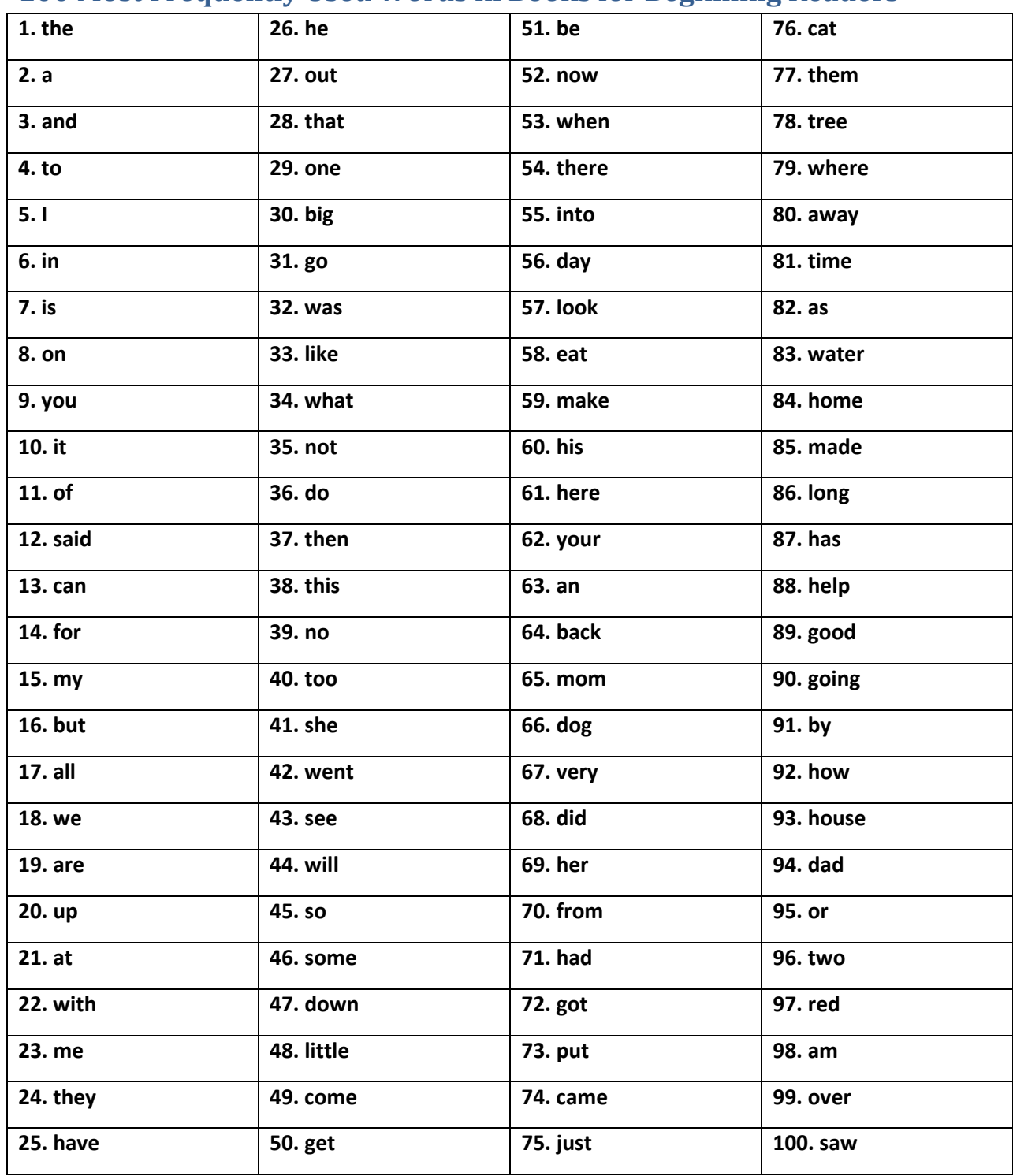

# <span id="page-20-0"></span>**100 Most Frequently Used Words in Books for Beginning Readers**

# **Dolch Frequency List**

## Dolch Words

Listed in order of decreasing frequency.

<span id="page-21-0"></span>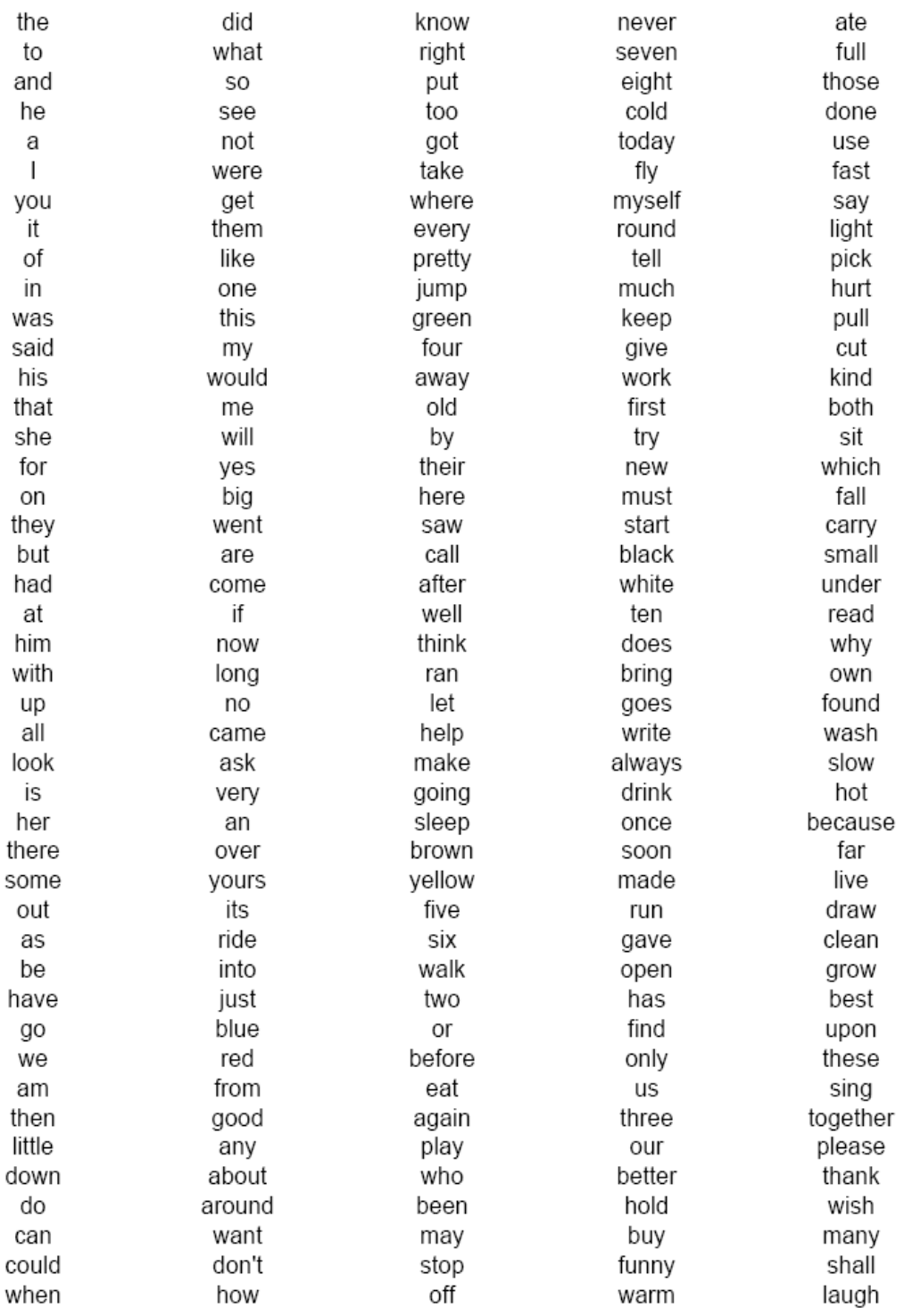

# <span id="page-22-0"></span>**Fry List**

#### FRY'S 300 INSTANT SIGHT WORDS

#### **First Hundred**

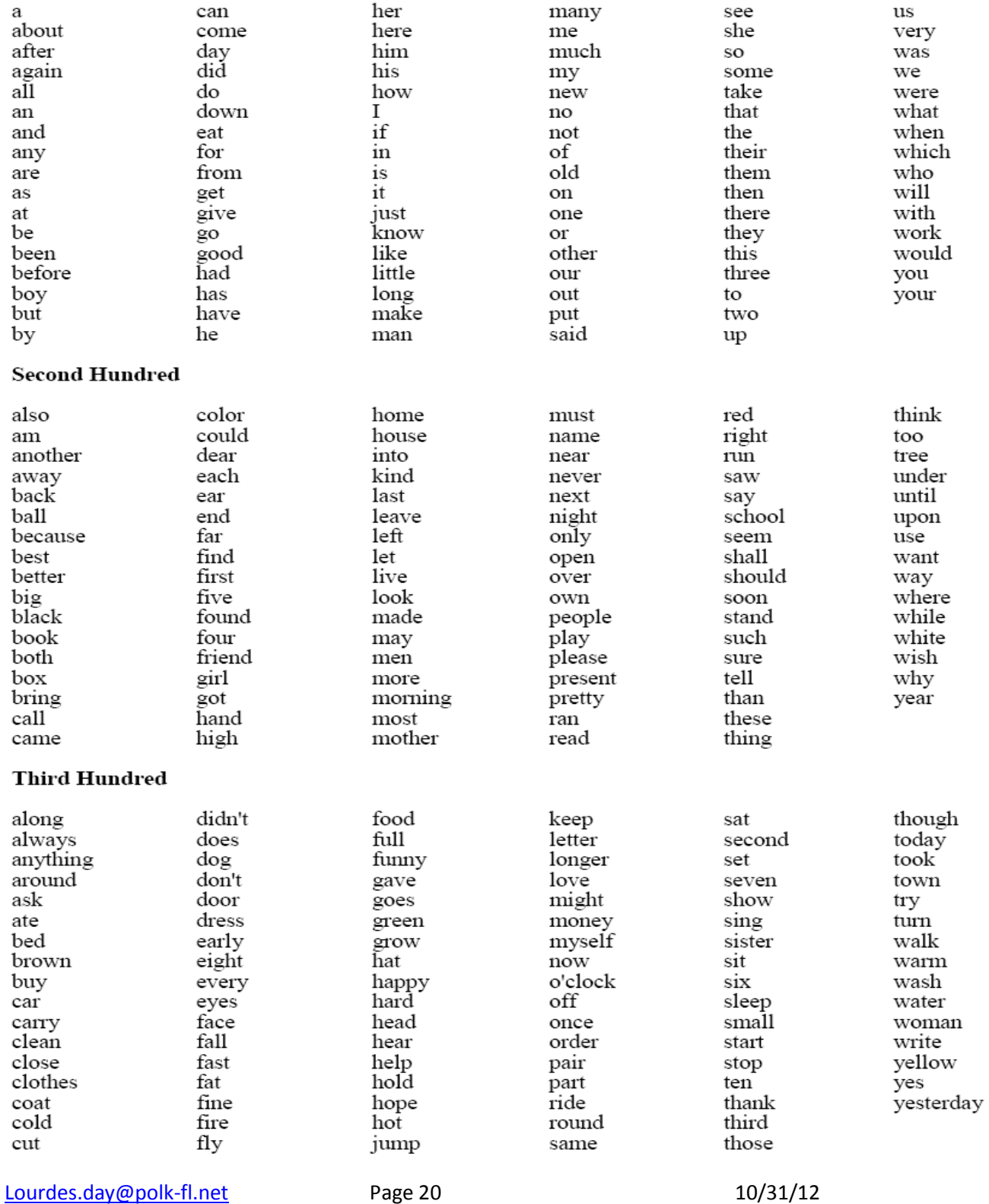